# Regions of Interest (ROIs) for those interested in regions

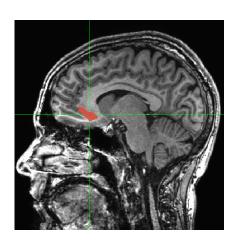

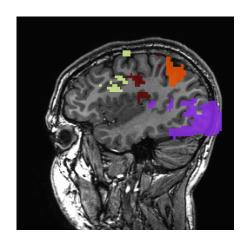

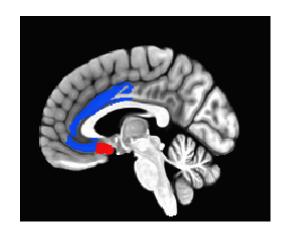

#### What is an ROI?

- An ROI is a "region of interest" usually used as a mask of voxels
- In AFNI, ROIs are stored as any other dataset (.HEAD/.BRIK, .nii, ...), typically with positive integer values for voxels to consider.
  - Zero values are outside the mask.
  - Positive values are inside the mask

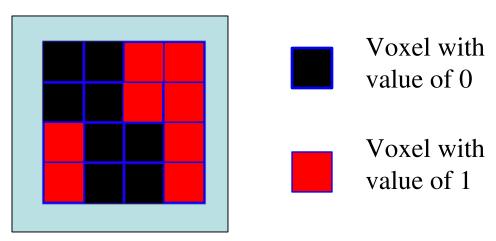

- Note any dataset can be considered as an ROI if it is non-zero in areas in which you are interested.
- Usually stored as byte integers to save disk space and memory

## Region of Interest Creation in AFNI

 Method 1: Draw. Manually select Regions of Interest (ROIs) based on anatomical structures, then analyze functional datasets within these regions.

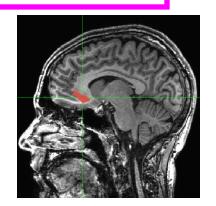

 Method 2: Cluster. Analyze functional dataset for entire brain first, then focus on geometrically connected clusters of 'activity' (supra-threshold voxels in some functional statistical map). 3dClusterize or Clusterize plugin in afni GUI.

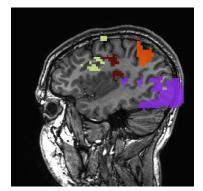

- Method 3: Atlas. Use atlases to select your ROIs regions
  - Use atlas datasets, transform to output space (resampling or warping) by using the whereami/3dcalc/... programs, symbolic notation or simple dataset indices to create masks on the command line.

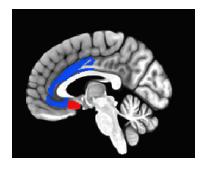

### Method 1- Handmade ROI's from Anatomical Volumes

#### • Quick outline of procedure:

- On the main AFNI control panel, set the anatomical underlay dataset (with [UnderLay]) to be what you want to draw on -- usually a SPGR or MP-RAGE type of dataset
  - 1. i.e., the anatomical underlay will serve as our guide or template for drawing the ROI mask
- 2. Start the **Draw Dataset** plugin (this is our ROI-creating plugin):
  - 1. [Define Datamode] → [Plugins] → [Draw Dataset]
- 3. Create an *all zero* anatomical overlay dataset with the <u>Draw Dataset</u> plugin. This is the beginning of our ROI mask. At this point, the anatomical overlay is empty i.e., all the voxel values are zero,
- 4. To view and begin drawing an ROI mask (or several ROIs) on this blank anatomical overlay dataset, go to the main AFNI interface and [Switch Underlay] to the anatomical dataset you will be using as your template.
- 5. Start drawing the ROI mask into this blank anatomical overlay dataset. Voxels inside the ROI mask will receive a non-zero value (you decide what value to give them). Values outside the ROI mask will remain zero
- 6. Be sure to save the results by pressing [Save], [SaveAs] or [DONE] in the ROI plugin GUI ([Quit] will exit the ROI plugin without saving your work)

## Using the Drawing Plugin

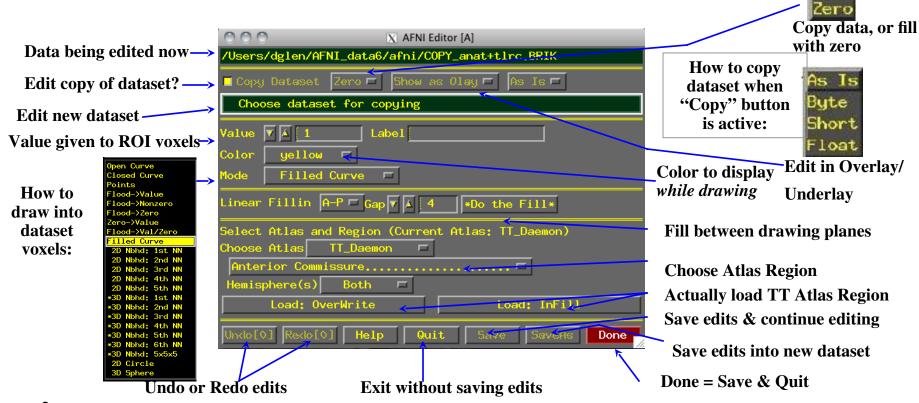

- <u>Critical things to remember</u>:
  - \* You should have [See OverLay] turned on, and be viewing the same overlay dataset in AFNI as you are editing
    - → Otherwise, you won't see anything when you edit!

When drawing, you are putting numbers into a dataset brick

These numbers are written to disk only when you do [Save], [SaveAs] or [Done]; before then, you can [Quit] (or exit AFNI) to get the unedited dataset back

Keys 'o' and 'u' and scroll wheel come in handy here

Data

- Step 1: Load a dataset to be edited (for ROI creation)
  - [Choose Dataset] button gives you a from list of datasets:
  - only one sub-brick and same grid as Underlay dataset

When you are starting, you probably don't want to edit an existing dataset -- i.e., you don't want to write on the underlay itself; you just want to use it as a template and draw on a blank overlay that shares the same geometry as that existing underlay dataset. Pick a high-resolution anatomical dataset for the underlay and for the grid to draw on.

To do this, you must create an all-zero *copy* of the anatomical underlay (by "copy" we mean the all-zero dataset shares the same geometry as the underlay, but not the same voxel data values)

To create an all-zero copy,
click the [Copy] button on and set the controls to its right to
[Zero] put zeros in the grid as a starting point
[Show as Olay] show the ROIs in the Overlay
[As Is] keep the data format of the dataset (byte/short)
Then [Choose dataset for copying]

To modify an existing ROI dataset:

Toggle [Copy] on/off depending if you want to modify in-place [Data] uses data from the selected dataset with existing voxel values Then [Choose dataset ... (for copying/to change directly)]

#### Step 2: Drawing the ROI (or ROIs):

- <u>Choose the value to draw into the anatomical overlay dataset</u> (recall that all values in the copied/blank overlay dataset are zero at this point)
  - If you drawing only one ROI, then the default value of 1 is good
  - Erase with value of zero!
  - If you are drawing multiple ROIs, then you should choose a different numerical value for each so that they can be distinguished later
    - Pencil and paper are our friends -- write down which number corresponds with which ROI for later recall!
- Use ROI color maps (this is now the default for new ROI datasets):
  - Choose the '\*\*' map. Set 'pos' on.
  - Right click on colormap --> Choose Colorscale --> ROI\_i256 (or ROI\_innn),
  - Set 'autoRange' off. Set range to 256
- Choose the drawing color
  - This is the color that is shown while you are drawing

- After you finish a drawing motion, the voxels you drew will be filled with the drawing value, the image will be redisplayed, and the colors will be determined by the [<u>Define OverLay</u>] control panel
- Choose the drawing mode
  - [Filled Curve]
  - Drawing action produces a continuous closed-ended curve (default setting)
  - [Open Curve]
  - Drawing action produces a continuous open-ended curve
  - [Closed Curve]
  - Drawing action produces a continuous closed-ended curce
  - [Points]
  - Only points actually drawn over are filled (used to "touch up" and ROI)

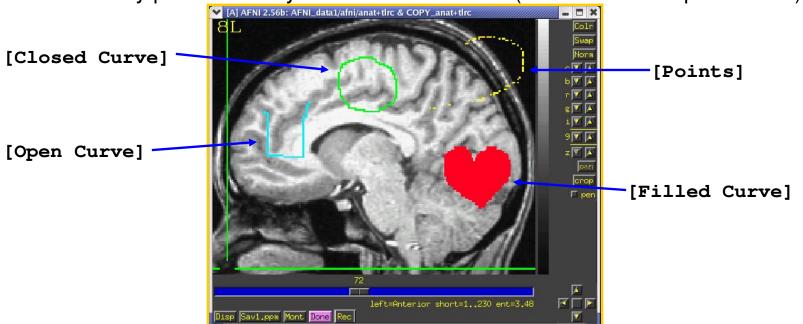

•

- [Flood<u>→</u>Value]
- Flood fills space outward from the drawing point, stopping when the flood hits the current drawing value (used to fill a closed curve)
- [Flood Nonzero]
- Drawing action produces a continuous closed-ended curve (filled inside)
- [Zero→Value]
- Floods voxels with zero until the flood hits nonzero voxels (you can also do this more easily with Filled Curve, value=0)
- [Flood → Nonzero]
- Flood fills outwards from drawn point, stopping when the flood hits any nonzero voxel (used to fill between regions):

•

#### Important Note:

- An ROI is defined by the values stored in voxels of the 'mask' dataset
- ROIs do not need to have contiguous voxels they can be scattered
- Two voxels are in the same ROI if they have the same value in the mask dataset (i.e., it doesn't matter where they are located in the volume)

#### Draw something

- Drawing is done with mouse Button 2 ("middle" button) in 2D slice image (shift-drag on Mac trackpad) or use "Pen" button
- Hold the button down in the image window during a single drawing action
- While the drawing action is happening, the chosen drawing color will trace the screen pixels you draw over
- When you release the button, these pixels are converted to voxels, and the dataset is actually changed, using the drawing value and drawing mode you selected
- At this point, the color of the drawn region will change to reflect the drawing value and the setup of the [Define OverLay] control panel
- [<u>Undo</u>] button will let you take back the last drawing action (you can go "undo" many levels back, i.e., multiple undo function)
- You can draw on one 2D slice image at a time (see sphere though)

#### • Step 3: Save your results:

- [Save] will write the current dataset values to disk (overwriting any existing .BRIK file, i.e., if you had edited this ROI earlier, the new changes would overwrite the old file)
  - You could also then choose another dataset to edit
- [Save As] will let you write the current dataset to disk under a new name, creating a new dataset, then continue editing the new dataset
- [Quit] exits editing and closes the plugin window, without saving to disk any changes since the last [Save]
  - Exiting AFNI has the same effect
- [Done] is equivalent to [Save] then [Quit]

#### Optional Drawing Steps:

- [Linear Fillin] lets you draw a 3D ROI not in every slice, but in every third slice (say), and then go back and fill in the gaps
  - For example, if you draw in coronal slices, then you want to fill in the P] direction (the default)
  - If you draw every nth slice, then you want to set the Gap to n-1
  - Line segments of voxels in the fillin direction that have a current drawing value at each end, and have no more than [Gap] zero voxels in between, will get their gap voxels filled with the drawing value
    - After you try this, you will probably have to touch up the dataset manually

- This operation can also be done with program 3dRowFillin, which creates a
  new dataset
- [Select Atlas and Region] lets you load regions from any loaded atlas
  - Requires the dataset in standard space coordinates or with transformation from +orig → +tlrc computed in the current directory (only for affine alignment with @auto\_tlrc)
  - Choose a region to draw into the dataset (e.g., Hippocampus)
  - [Load: Overwrite] will fill all voxels in the region with the drawing value
  - [Load: Infill] will fill only voxels in the region that are currently zero
  - Start with regions from atlas and combine or modify as needed
- <u>Drawing and Volume Rendering at the Same Time</u> (totally fun, and maybe useful)
  - You cannot draw into the rendering plugin, but you can use it to see in 3D what you are drawing in 2D
  - How to set up the renderer:
    - Choose the underlay to be the current anatomical dataset (or a skullstripped anat)
    - Choose the overlay dataset to be the dataset you are editing
    - Turn on [See Overlay]
    - Set [Color Opacity] to [ShowThru]

- Turn on [DynaDraw]
- Drawing in a 2D image window immediately triggers a redraw in the rendering window

(if the 2D and 3D overlay datasets are the same)

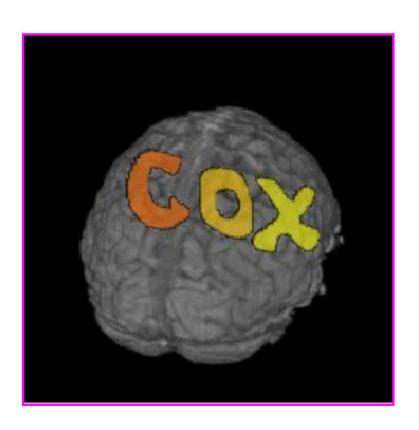

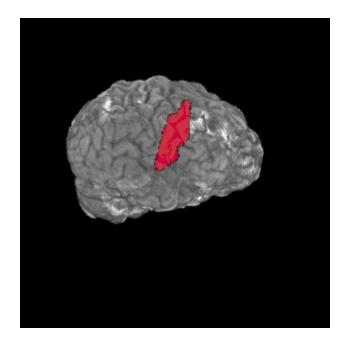

## Modal Smoothing: Fixing ROIs

## **Drawing is not perferct!**

- Manual errors: drawing in 2D slices, random "paintbrush" drips
- Uneven tissue contrast
- Arbitrary boundaries
- Nonlinear warping: distort regions
- Maximum probability maps: combinations of regions across subjects

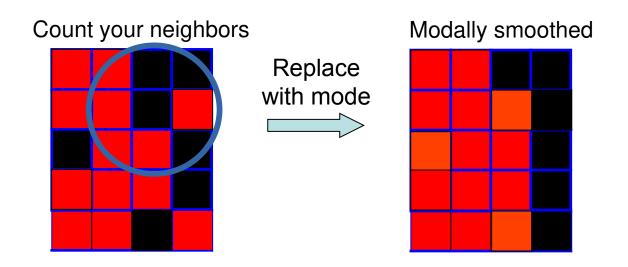

## Modal Smoothing (continued)

```
3dLocalstat -stat mode -nbhd 'SPHERE(-1.8)'
   -prefix myrois_mode1.8 myrois+orig.

3drefit -cmap INT_CMAP -copytables myrois+orig \
   myrois_mode1.8+orig
```

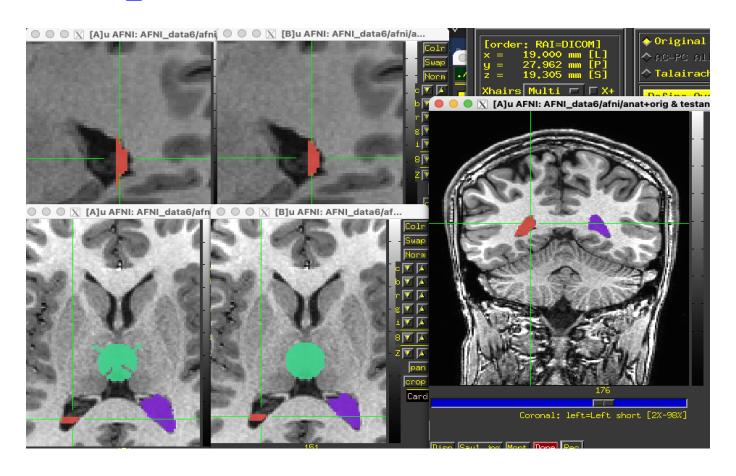

## Modal Smoothing (continued)

**Example:** popular Schaefer-Yeo 400 region atlas

 Glen DR, Reynolds RC, You X, Kong R, Xue A, Yan X, Yeo BTT (2021).
 Schaefer-Yeo-AFNI-2021 Atlases: Improved ROIs with AFNI+SUMA Processing. *Proc. of OHBM-2021*.

#### Some useful tools

- SurfLocalstat: Can modally smooth on a surface
- @ROI\_modal\_grow to grow regions iteratively to fill mask
- @ROI\_decluster to find lost clusters made during drawing or other processing like Maximum Probability Map generation

### **Original S-Y ROIs**

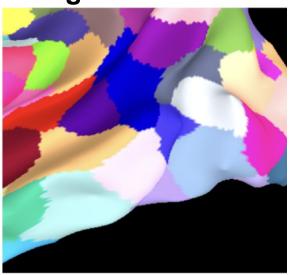

### After smoothing

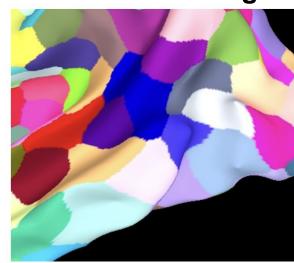

## Resampling ROIs - Making a resolution

- ROIs created at the anatomical resolution applied to FMRI resolution
  - Regions can disappear multiple regions compete for the same voxel, and narrow regions can be missed. Be sure they still are represented with enough voxels
  - If only 2 voxels thick, partial voluming (mixed tissue)
  - afni\_proc.py QC report now includes information some ROI information
    - -regress\_compute\_tsnr\_stats ROI\_DSET\_LABEL ROI\_1 ROI\_2 ...
    - : compute TSNR statistics per ROI

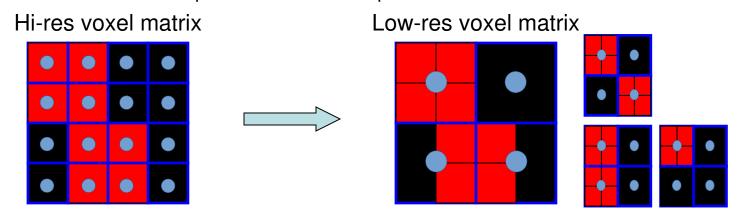

Nearest neighbor interpolation - tricky here, even for this simple case, and 3D

Think about the real resolution of your data - Can the ROI be reliably observed and analyzed?

## Alignment interpolation review

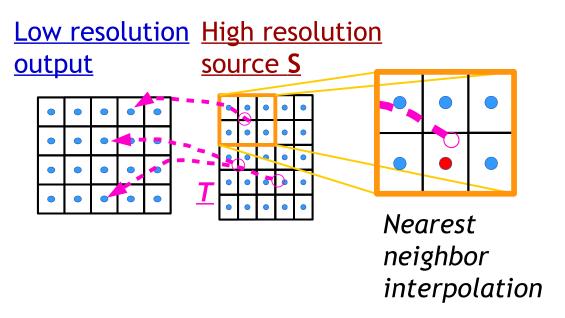

Let's do a class example of **3dresample**:

```
cd AFNI data6/afni
3dresample -master rall vr+orig
           -prefix anat roi resam
           -inset anat roi+orig
           -rmode NN
```

In this class example, we want to take our ROI mask, which has a high voxel resolution of 0.9 x 0.9 x 1.2 mm, and resample to it the lower resolution of the time-series dataset, rall\_vr+orig (2.75 x 2.75 x 3.0mm).

#### **Anatomical resolution**

anat roi+orig voxel = 0.9x0.9x1.2 $mm^3$ 

Ulay = anatomical dset (anat+orig)

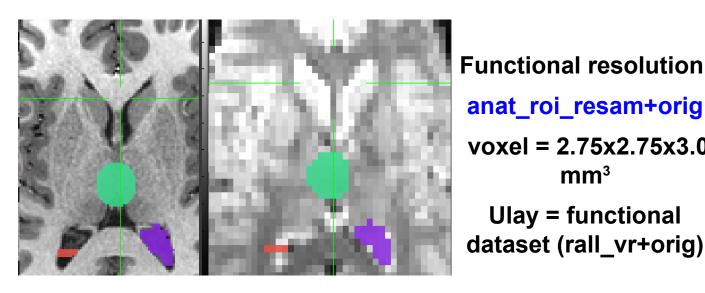

**Functional resolution** anat roi resam+orig voxel = 2.75x2.75x3.0 $mm^3$ **Ulay = functional** 

## Masking Data with 3dcalc

## Apply a mask to the data:

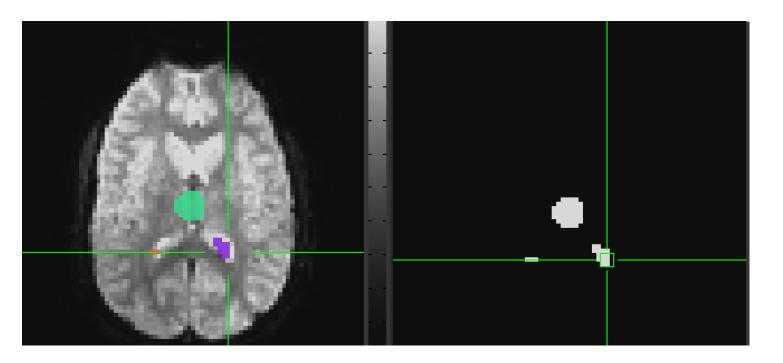

#### 3dmaskave

 Compute the average of voxels within an ROI mask Class Example:

Compute mean of all voxels within ROI 2 at every time point/volume.

In this example, there are 450 time-points in this dataset, so the output will be a column of 450 means.

<u>-q</u>: Suppresses the voxel-count output (e.g., "[9 voxels] make up the ROI mask") from appearing next to each mean.

Alternatively, instead of having the results of **3dmaskave** shown into the shell, you can redirect ( > ) the output into a text file (**epi\_avg.1D**) for later use.

Output will look like this (450 means in the column):

less epi\_avg.1D

1076.11 1086.11 1092.33 1097.33 ...

Data can also be plotted out using 1dplot:

Mean voxel intensity for voxels falling within the ROI mask (at each timepoint).

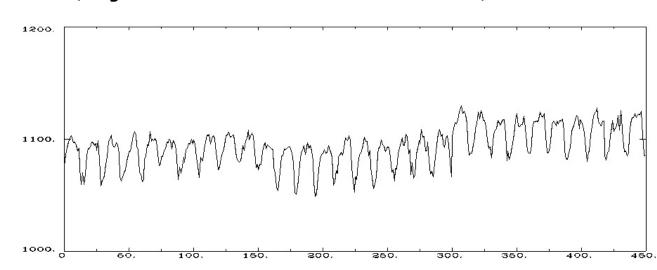

#### 3dmaskdump

- Get the individual voxel values for a dataset within an ROI
- Class examples:

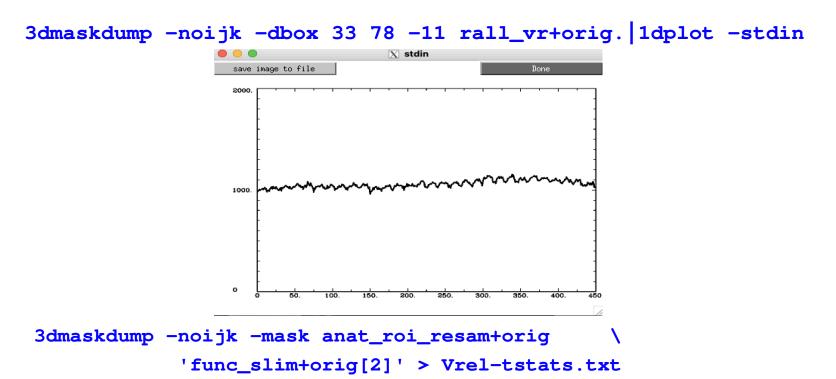

The output appears in the shell (unless you redirect it (>) into a text file). This example shows one column of numbers for all the voxel values for functional sub-brick #2 ('Visual-reliable' t-values) that fall within the ROI mask

N.B. - **3dUndump** can be used to create a dataset from a text file with ijk-indexes and dataset values

## Simple ROI Statistics - 3dROIstats

Program to compute separate statistics for each ROI in a dataset

- E.g. Mean can be computed for multiple ROIs
- This differs from 3dmaskave because the ROIs within the mask are not combined
- Averaging is done over each region defined by a distinct numerical value in the ROI dataset

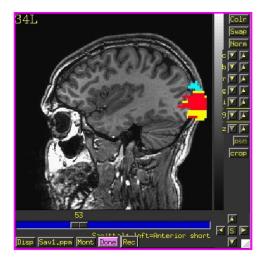

```
3dROIstats -mask anat_roi_resam+orig. func_slim+orig'[0]'
```

```
File Sub-brick Mean_roi1 Mean_roi2 Mean_roi3 func_slim+orig[0] 0[Full_Fsta] 8.861037 5.241786 2.422280
```

Other stats can be added - median, mode, std. deviation, volume, ....

Even simpler ROI statistics!

```
3dBrickStat -mask anat_roi_resam3+orig.'<1>' -mean func_slim+orig'[0]' 8.86104
```

## Method 2: Creating ROI datasets from Activation Maps

- ROI masks derived from functional data can be made by finding contiguous supra (above) threshold voxel clusters in an activation (functional) map and then converting each cluster into a ROI with a separate data value
  - ★ These ROIs can then be used as starting points for some analysis
- Example:

 Let's pick select some criteria that will determine how big our voxel clusters will be. Any voxels that survive these criteria will be part of our ROI mask(s)

Select UnderLay: anat+orig

Select OverLay: func\_slim+orig

- --> Define OLay & Threshold: Sub-brick 0 (Full-F)
- --> Set Threshold to  $F \ge 99.0$
- --> To be part of a cluster, voxels must be right next to each other, <u>rmm = 2.75</u>
- --> Clusters must be 200+ voxels in size

```
2.75 \times 2.75 \times 3.0 = 22.69 \times 200 = vmul = 4538
```

```
Inten
             Background
                           Clusters F
                           Clusterize
              ♦ bkgd:ULay
              ♦ bkgd:0Lay | *Clear | R>t
              ULay #0 #0 🗖
              OLay #0 Full_Fstat
              Thr #0 Full_Fstat
              ULay
              0Lau
                           0: 930.9305
              autoRange: 930.9305
99.0
              V A 10000
                             Rota ▼ 🛦
              🗖 See TT Atlas Regions
             ULau = 1224
```

#### Clusterize

• The <u>Clusterize</u> button on the main AFNI graphical interface gives users a quick and easy way to locate clusters of activity in a functional dataset. Once the user sets the clusterize parameters, a complete cluster "report" is given, which details the number of clusters found, based on these parameters.

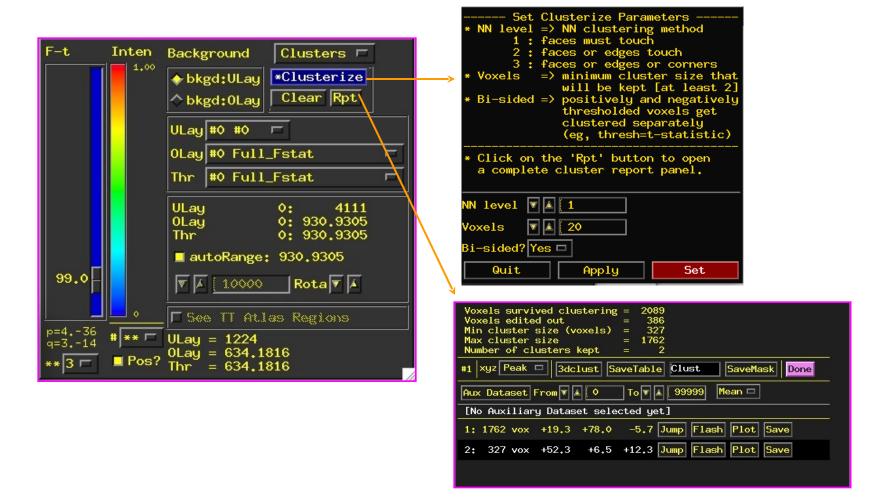

#### Cool Clusterize Features

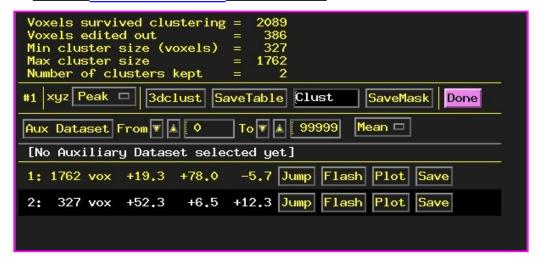

Jump: sets the crosshairs to the designated xyz coordinates (default is the *peak* of the ROI cluster)

**Flash:** flashes the cluster voxels in the image viewer

SaveMask: Click on this button to write clusters to a mask dataset called Clust\_mask+orig

Plot/Save: Allows user to load a 3D+time dataset (Aux Dset button) and plot the avg time series over a cluster. Plot can be saved in .jpg or .png format.

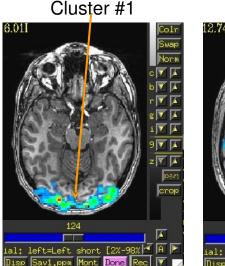

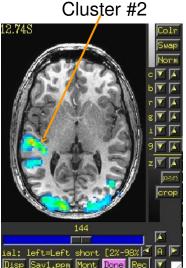

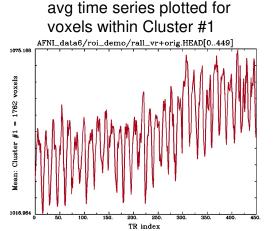

E.g., 3D+time dataset

rall\_vr+orig loaded and

#### 3dClusterize

- •The program <u>3dClusterize</u> looks for clusters of activity that fit the criteria set on the command line to get report and cluster datasest -- similar to 3dclust and 3dmerge
- •Example:

#### 3dClusterize -clust\_nvox 200 -bisided -2.0 2.0 -ithr 2 -idat 1 -NN 1 -inset func\_slim+orig. -pref\_map myclusters

The above command tells 3dClusterize to find potential cluster volumes for dataset func\_slim+orig, sub-brick #2, where the threshold has been set to 2.0 (i.e., ignore voxels with an activation threshold absolute value <2.0). Voxels must be facing each other in the cluster, and cluster volume must be at least 200 voxels (these are not guidelines, just an example!).

```
# Cluster report
#[ Option summary
                         = bisided, -2,2,clust nvox,200,NN1 ]
                         = left-tail stat=-2.000000; right-tail stat=2.000000 ]
#[ Threshold value(s)
#[ Nvoxel threshold
                         = 200; Volume threshold = 4537.500 ]
#[ Single voxel volume = 22.688 (microliters) ]
#[ Neighbor type, NN
                         = 1 1
#[ Voxel datum type
                         = float 1
#[ Voxel dimensions
                         = 2.750 \text{ mm } \times 2.750 \text{ mm } \times 3.000 \text{ mm } 1
#[ Coordinates Order
                         = RAI 1
# Mean and SEM based on absolute value of voxel intensities 1
```

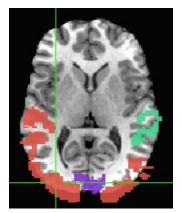

| π-      |       |       |       |       |       |        |       |       |       |        |        |         |       |       |       |
|---------|-------|-------|-------|-------|-------|--------|-------|-------|-------|--------|--------|---------|-------|-------|-------|
| #Volume | CM RL | CM AP | CM IS | minRL | maxRL | minAP  | maxAP | minIS | maxIS | Mean   | SEM    | Max Int | MI RL | MI AP | MI IS |
| #       |       |       |       |       |       |        |       |       |       |        |        |         |       |       |       |
| 16791   | -11.0 | 13.5  | 9.6   | -96.2 | 82.6  | -120.0 | 94.5  | -17.7 | 78.3  | 1.0198 | 0.0087 | 11.135  | 41.3  | -70.5 | -14.7 |
| 15563   | -14.6 | 20.2  | 34.4  | -93.4 | 66.1  | -103.5 | 94.5  | -17.7 | 78.3  | 0.4392 | 0.0037 | -8.114  | -90.7 | -7.3  | 30.3  |
| 991     | 50.9  | -5.4  | 43.7  | 16.6  | 68.8  | -26.5  | 23.0  | 12.3  | 78.3  | 0.4297 | 0.0139 | -4.655  | 55.1  | 3.7   | 78.3  |
| 421     | 48.2  | -1.7  | -9.9  | 24.8  | 63.3  | -26.5  | 36.7  | -17.7 | 6.3   | 0.4582 | 0.0126 | -1.6187 | 57.8  | -4.5  | -2.7  |
| 418     | -52.4 | -4.0  | -9.5  | -74.2 | -21.9 | -29.3  | 25.7  | -17.7 | 6.3   | 0.4287 | 0.0132 | -2.2152 | -24.7 | -12.8 | -14.7 |
| 326     | -2.6  | -55.6 | 61.6  | -24.7 | 11.1  | -89.8  | -23.8 | 45.3  | 78.3  | 0.2991 | 0.011  | 1.4813  | 2.8   | -87.0 | 60.3  |
| 206     | -23.5 | -30.9 | -5.5  | -49.4 | -13.7 | -45.8  | -1.8  | -17.7 | 12.3  | 0.6163 | 0.0445 | -4.0194 | -16.4 | -40.3 | -14.7 |
| #       |       |       |       |       |       |        |       |       |       |        |        |         |       |       |       |
| # 34716 | -10.8 | 14.3  | 16.8  |       |       |        |       |       |       | 0.7196 | 0.0048 |         |       |       |       |
|         |       |       |       |       |       |        |       |       |       |        |        |         |       |       |       |

## Getting around with spheres

Make spheres from the cluster peaks, centers of mass or from previous coordinates from literature or from locator tasks

```
3dUndump
-srad 7.5
-master func_slim+tlrc
-orient RAI
-prefix clust_spheres
-xyz
Clust_PeakXYZ.1D
```

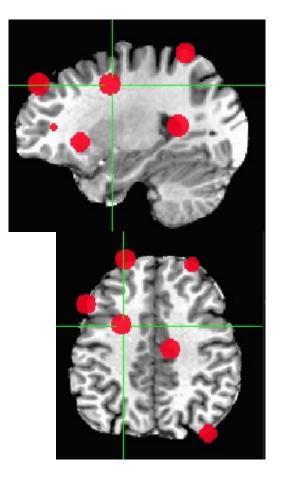

## Method 3: ROIs from Atlases

whereami\_afni and all afni programs can extract ROIs from atlases
 Example: Use the Julich\_Brain atlas to create an ROI from right\_CA1 region

Ulay: anat+tlrc

Olay: right CA1.nii.gz

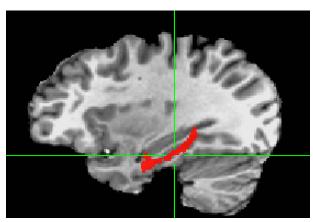

- whereami\_afni can provide the user with more detailed information regarding the output of 3dClusterize
  - For instance, say you want more information regarding the center of mass voxels from each cluster (from the 3dclust output). I.e., where do they fall approximately within the atlases?

```
3dClusterize -clust_nvox 200 -bisided -8.0 8.0 -ithr 2 -idat 1 -
   NN 1 -inset func_slim+orig. -quiet > visual_clusters.1D
whereami_afni -coord_file visual_clusters.1D'[1,2,3]' -tab
 ++++++ nearby Atlas structures ++++++
 Original input data coordinates in TLRC space
 Focus point (LPI)=
   -1 mm [L], -71 mm [P], 5 mm [S] {TLRC}
   -1 mm [L], -74 mm [P], 1 mm [S] {MNI}
 Atlas Brodmann_Pijn_AFNI: Brodmann atlas for MNI 2009c - Pijnenburg AFNI version
 * Within 1 mm: ctx-lh-BA18
      -AND- ctx-lh-BA17
 * Within 3 mm: ctx-rh-BA18
 * Within 4 mm: ctx-lh-BA19
      -AND- ctx-rh-BA17
 Atlas MNI Glasser HCP v1.0: Glasser HCP 2016 surface-based parcellation
  Focus point: L Primary Visual Cortex
 * Within 2 mm: L Second Visual Area
      -AND- R_Primary_Visual_Cortex
 * Within 4 mm: R Second Visual Area
 Atlas FS.afni.MNI2009c asym: Freesurfer MNI2009c DK parcellation
 * Within 1 mm: ctx-lh-lingual
 * Within 3 mm: ctx-rh-lingual
```

Center of mass output, columns 1,2,3, from 3dClusterize or Clusterize plugin reports.

Cluster #1's coordinates in various template spaces (TT, MNI, etc), as well as the name of the anatomical structure that is located at or near these coordinates (varying by atlas)

whereami\_afni can extract ROIs for various atlas regions using symbolic notation

```
whereami_afni -mask_atlas_region 'Julich_MNI2009c::right_CA1' \
    -prefix right_CA1.nii.gz
```

The above command will use the Julich\_Brain atlas to create an ROI from the right\_CA1 region

Ulay: anat+tlrc

Olay: right CA1.nii.gz

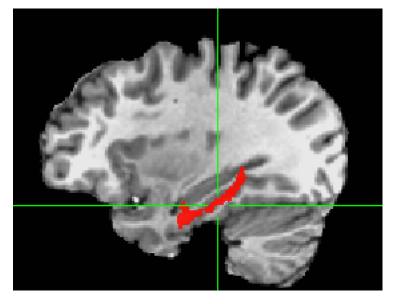

 whereami\_afni can report on the overlap of ROIs with atlas-defined regions

#### whereami\_afni -omask anat\_roi+tlrc

++ Input coordinates orientation set by default rules to RAI

```
++ Input coordinates space set by default rules to TLRC
++ In ordered mode ...
++ Have 2 unique values of:
      1
   Û.
++ Skipping unique value of 0
++ Processing unique value of 1
      195 voxels in ROI
      195 voxels in atlas-resampled mask
Intersection of ROI (valued 1) with atlas TT_Daemon (sb0):
   89.2 % overlap with Middle Occipital Gyrus, code 33
   6.7 % overlap with Middle Temporal Gyrus, code 35
   95.9 % of cluster accounted for.
Intersection of ROI (valued 1) with atlas TT_Daemon (sb1):
   19.5 % overlap with Brodmann area 37, code 113
   1.5 % overlap with Brodmann area 19, code 96
   21.0 % of cluster accounted for.
      195 voxels in atlas-resampled mask
Intersection of ROI (valued 1) with atlas CA_N27_MPM (sb0):
   1.5 % overlap with hOC5 (V5 / MT+), code 110
   1.5 % of cluster accounted for.
      195 voxels in atlas-resampled mask
Intersection of ROI (valued 1) with atlas CA_N27_ML (sb0):
   61.0 % overlap with Right Middle Occipital Gyrus, code 52
   20.0 % overlap with Right Middle Temporal Gyrus, code 86
   81.0 % of cluster accounted for.
```

- Above examples use a feature of the AFNI software package to create datasets from atlas regions on the fly
  - → Creation of a 0-or-1 mask dataset directly on the command line using a dataset name of the form Atlas name: Hemisphere: Region name
  - Using this feature, you don't have to create the mask using the **whereami** program and then use it later— you can create it and use it at the same time

Compare the left and right amygdala between two atlases - Brainnetome and the MacroLabel atlas. The result will be 1 if a voxel is marked as amygdala in the Brainnetome atlas only, 2 if it is marked as amygdala in the Macroabel atlas only, and 3 where they overlap.

```
3dresample -master ~/abin/MNI152_2009_template.nii.gz \
    -prefix BN_amy_MNI.nii.gz -rmode NN \
    -inset
    "~/abin/BN_Atlas_246_1mm.nii.gz<mAmyg_left,lAmyg_left>"
3dresample -master ~/abin/MNI152_2009_template.nii.gz \
    -prefix CA_amy_MNI.nii.gz -rmode NN \
    -inset "~/abin/MNI_caez_ml_18+tlrc.<Left_Amygdala>"
3dcalc -a BN_amy_MNI.nii.gz -b CA_amy_MNI.nii.gz \
    -expr 'step(a)+2*step(b)' \
    -prefix compare.maps -datum byte
Note: compare.maps
```

3drefit -cmap INT CMAP compare.maps+tlrc

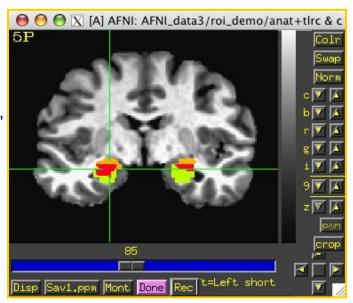

Note: compare.maps+tlrc displays the TT amygdala (value=1) in green, the N27 amygdala (value=2) in orange, and the overlap between the two atlases (value=3) in red.

## Back to the "Original" 2c Standard Space to Native Subject Space

```
# sswarper2 or @SSwarper warps
# move native to standard space
# for ROIs only, use NN interpolation
 (remove that line for continuous data
3dNwarpApply
-nwarp 'anatQQ.sub007 WARP.nii anatQQ.sub007.aff12.1D'
-prefix roi standard space.nii.gz
-source native2.nii.qz
-ainterp NN
-master ~/abin/MNI152 2009 template SSW.nii.gz
# move standard to native space, added -iwarp
3dNwarpApply -iwarp
-nwarp 'anatQQ.sub007 WARP.nii anatQQ.sub007.aff12.1D'
-prefix atlas native space.nii.gz
-source atlas.nii.gz
-ainterp NN
-master myanat.sub007.nii.gz
```

## Circularity – "double dipping"

Using results from one set of data to limit the data in that same set.

## FMRI example:

- •Find largest differences with some threshold between groups A and B
- •Create ROIs from those differences
- •Show differences between ROIs for the same two groups showing that indeed A is very different from B with a p-value of 0.05. They're different because they're different.
- •Solution: Use ROIs from independent data: Atlas regions, locator tasks, other subjects

## -38ROIs from Locator session day 1 applied to session day 2 EPI

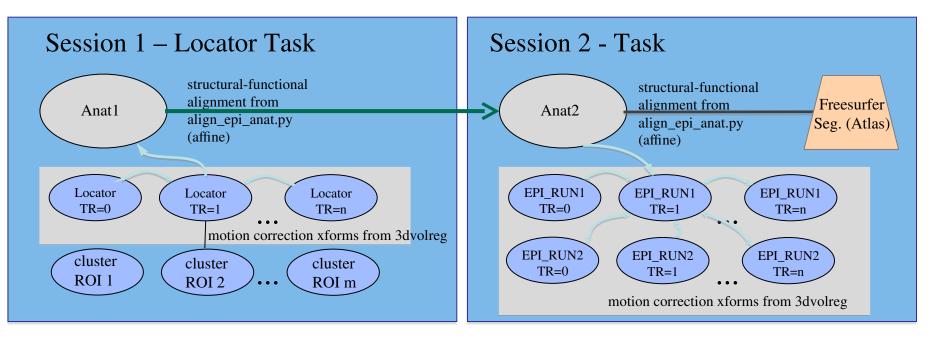

align\_epi\_anat a2 to e2 => a2e2.aff12.1D align\_epi\_anat a1 to a2 => a1a2.aff12.1D align\_epi\_anat L1 to a1 => L1a1.aff12.1D

cat\_matvec a2e2.aff12.1D a1a2.aff12.1D L1a1.aff12.1D > L1e2.aff12.1D

e2 -> a2 
$$\Rightarrow$$
 a2 -> a1  $\Rightarrow$  a1 -> L1 e2 -> L1

3dAllineate -1Dmatrix\_apply L1e2.aff12.1D -final NN -prefix ROI1\_e2 \ -base epi\_run1+orig'[1]' -input ROI1+orig

Known or User-defined transformations

Resource

Dataset

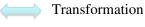

Same space /
Identity xform

## Back to the "Original" 2b Standard Space to Native Subject Space

## Nonlinear and Affine transformation combinations – # 3dNwarpCat

```
3dNwarpCat -prefix anat_total_WARPINV2 \
-warp2 'INV(anat_qw9_WARP+tlrc)' -warp1 'at.1D'
3dNwarpApply -prefix anat_backtoorig2 \
-nwarp anat_total_WARPINV2+tlrc. \
-source anat_qw9+tlrc -master anat+orig
```

## Back to the "Original" Standard Space to Native Subject Space

Useful for putting atlas regions into the native space

```
Affine transformations only (@auto_tlrc) - 3 ways to "inverse talairach": # 3dAllineate
cat_matvec -ONELINE anat+tlrc::WARP_DATA > tlrc.aff12.1D
3dAllineate -1Dmatrix_apply tlrc.aff12.1D -prefix invtlrc3dAl+orig \
-source anat+tlrc -master anat+orig
```

#### #3dWarp

```
cat_matvec anat+tlrc::WARP_DATA > tlrc.1D
3dWarp -matvec_out2in tlrc.1D -prefix invtlrc_3dWarp+orig \
    -gridset anat+orig anat+tlrc
3drefit -view orig invtlrc_3dWarp+tlrc.
```

# **3dfractionize** - slow but useful voting option for multiple ROIs # and manual Talairach transformations 3dfractionize -input anat+tlrc -warp anat+tlrc -preserve \ -prefix invtlrc\_3dfrac -template anat+orig 3dfractionize does this resolution conversion:

- -template → The destination grid you want your ROI grid to be resampled to (we're going from high to low resolution here). Our output dataset
  ROI\_low\_res+orig will be written at the resolution of func+orig
  - (Also useful for transforming std space back to orig space with the -warp dataset)
- -input → Defines the input high-resolution dataset (that needs to be converted from high resolution to low resolution)
- -clip 0.5 → Output voxels will only get a nonzero value if they are at least 50% filled by nonzero input voxels (you decide the percentage here). E.g., when going from high to low res, keep a label a voxel as part of the ROI if it is filled with at least 50% (or more) of the voxel value. For example:

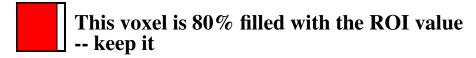

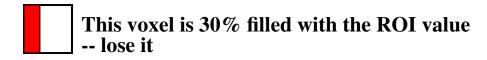

\* -preserve → once it has been determined that the output voxel will be part of the ROI, preserve the original ROI value of that voxel (and not some fraction of that value). This option also allows for "voting" – determine the ROI that would most fill that voxel. For example, if our ROI mask has values of "4":

This voxel is 80% filled with the ROI value -- keep it.

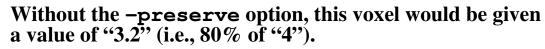

With -preserve, it is labeled as "4"

• <u>3dresample</u> does conversion too but you have less controls for handling partial overlaps:

- -master: the destination grid we want our ROI mask resampled to
- -prefix: The output from 3dresample -- in this example, a low resolution ROI mask that corresponds with the voxel resolution of our master dataset
- -inset: The ROI mask dataset that is being resampled from high to low resolution
- -rmode NN: If a voxel's "neighbor" is included in the ROI mask, include the voxel in question as well